# FLEET **BOARD**

# **ENGLISH**

# **INSTALLATION HINTS FOR THE SOFTWARE UPDATE FOR DISPOPILOT.GUIDE**

Version: 04.12.2018

#### **1 SCOPE OF DELIVERY**

The software update contains data of the following versions:

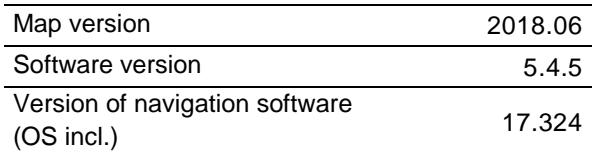

## **2 COUNTRY COVERAGE**

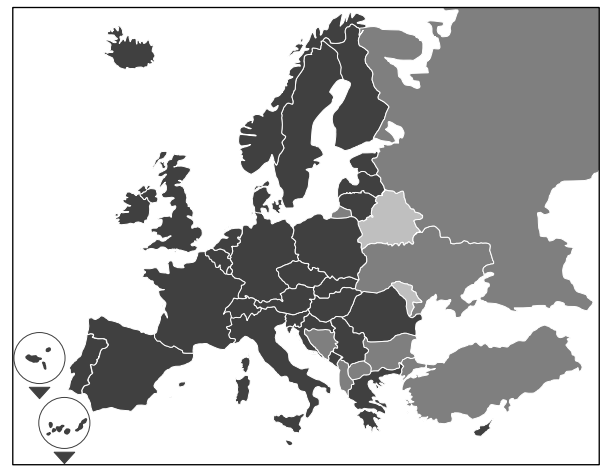

The scope of delivery includes roadmaps for the following countries/regions:

Albania, Andorra, Austria, Belarus, Belgium, Bosnia and Herzegovina, Bulgaria, Croatia, Cyprus, Denmark, Estonia, Finland, France, Germany, Gibraltar, Great Britain, Greece, Hungary, Iceland, Ireland, Italy, Latvia, Liechtenstein, Lithuania, Luxembourg, Macedonia, Malta, Moldova, Monaco, Montenegro, Norway, Poland, Portugal, Romania, San Marino,

Serbia, Slovakia, Slovenia, Spain, Sweden, Switzerland, the Czech Republic, the Netherlands, the Russian Federation, Turkey, Ukraine, Vatican City.

The grey scales correspond to the respective coverage of the roadmaps. The darker the colour, the better is the coverage.

## **3 PREREQUISITES**

Please make sure that the following prerequisites for the installation of the software update are fulfilled.

- The DispoPilot.quide has to be connected to a power source throughout the complete installation process.
- MicroSD card with a minimum storage capacity of 16 GB type SDHC with UHS-1 as a minimum requirement and newly formatted with FAT32.
- The microSD card is not bound to a specific device. The microSD card can be used to update further devices subsequently. Recommendation: use a microSD card of the quality level "Industrial Grade" with the comment "Industrial HC".
- Computer with a minimum free storage capacity of 16 GB on the hard disk and a card reader for microSD cards.
- Fast Internet connection with a minimum download volume of 16 GB.
- Application (WinZip or 7-Zip) available on the computer to unpack compressed files.

## **NOTES:**

A Please don't use Windows Explorer to unpack the files, since this application might not unpack files correctly.

 $\triangle$  The responsibility for the correct execution of the update operation has to be ensured on the operational side.

## **4 DATA DOWNLOAD**

The installation file is stored on the Internet.

- 1. Enter the URL [www.fleetboard.co.uk/mapupdate](http://www.fleetboard.co.uk/mapupdate) into the browser of your computer.
- 2. Download the file with the update to your local hard disk.
- 3. Insert the newly formatted microSD card (FAT32) into your computer.
- 4. Unpack the downloaded file from your hard disk to the microSD card.

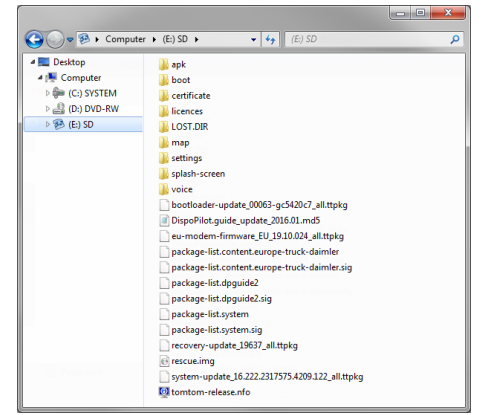

5. To prevent data loss, make sure that the microSD card was safely removed from the computer.

#### **NOTES:**

 $\triangle$  Optionally, you can test if files were copied without fault onto the microSD card, with the help of an MD5 check program of your choice. To do this, open the file with the ending "md5" from the root directory of the microSD card with the help of an MD5 check program.

#### **5 INSTALLATION PROCEDURE**

Please proceed as follows to install the update.

1. Insert the microSD card into the microSD card slot  $\bullet$  of the DispoPilot.guide.

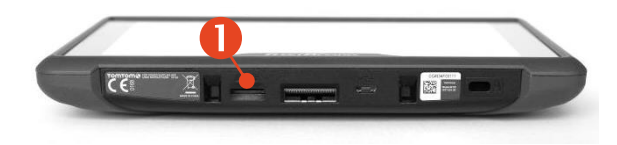

 $\triangle$  If the device cannot read the microSD card, a note will be faded in that the device cannot find the microSD card. In this case, please insert the microSD card again.

- 2. Make sure that the device is supplied with power.
	- a. **In the Vehicle**: Insert the device into the cradle.
	- b. **On the Desk:** Connect the device over the USB access  $\bullet$  to a power source with a minimum capacity of 1A.
		- $\triangle$  The USB port of the computer delivers only 0.5A and is for this reason not suitable as a power source.

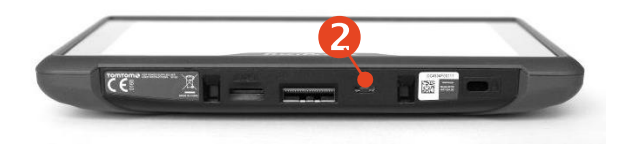

3. In the main menu of the device, select the field "INFORMATION".

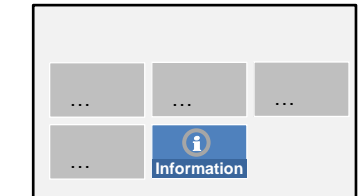

4. In the information window, scroll up to the "Software" menu item.

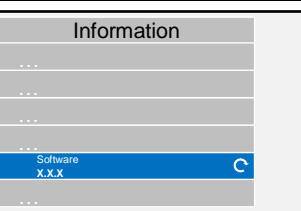

5. To initiate the installation process, press the bended arrow at the right-hand side.

Software update

- 6. A new window is displayed with information about the update.
- 7. Press the Installation button.
- 8. The installation of the update will now be performed automatically. In the process, the device may be restarted several

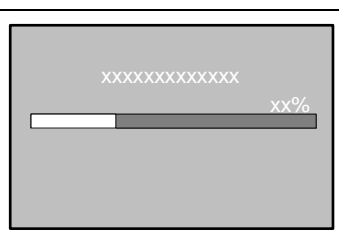

**Install** 

times during the installation application.

9. Confirm further queries by pressing the OK button and install all software packages.

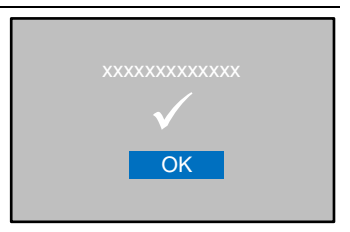

10.Installation is done, when no further query is displayed and the check mark is displayed. You may go back to the main menu

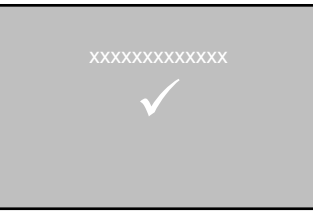

by pressing the back button.

11.Check the successful installation of the update by means of the version states for "Software" and "Navigation Maps"

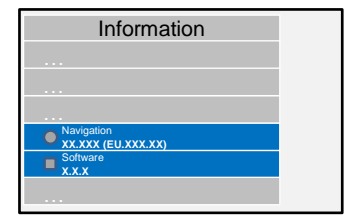

in the "Information" menu.

12.After the successful update, remove the microSD card from the device.

13.Restart device.

## **NOTES:**

 $\triangle$  The update process of the map material takes approximately 20 minutes. The device cannot be used during this time period.

#### **6 FLEETBOARD SUPPORT**

If you have any questions on the Fleetboard onboard computer or the DispoPilot.guide, please contact the Fleetboard Support.

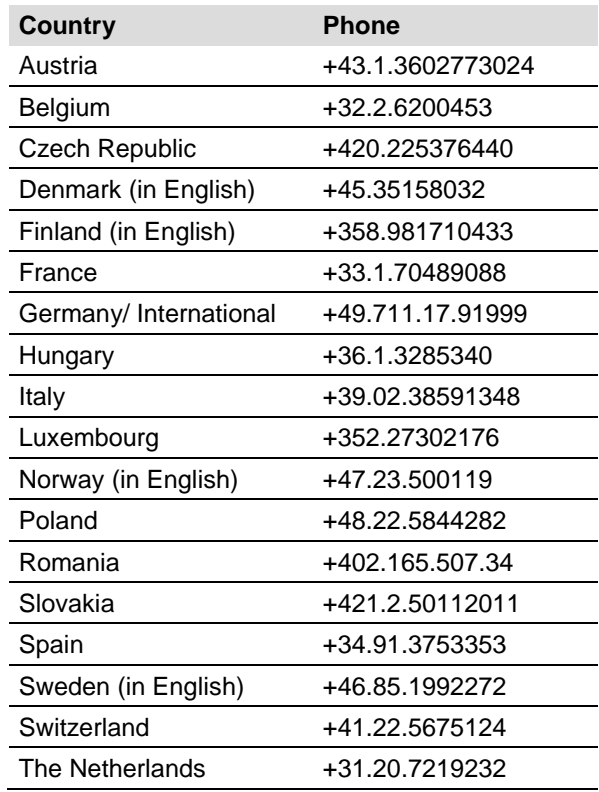

Address: Daimler Fleetboard GmbH, 70546 Stuttgart, Germany

Internet: www.fleetboard.co.uk

E-mail: support@fleetboard.com

#### **7 COPYRIGHT:**

Copyright © 2018 Daimler Fleetboard GmbH.

All rights reserved.